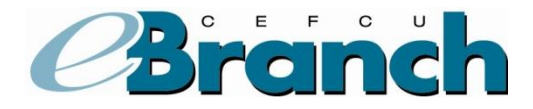

## **Adding an Internal Account-to-Account**

- 1. Hover over the **Accounts** menu.
- 2. Click on **External Accounts.** This is selected because the account you are wanting to make transfers to is a separate account number within CEFCU.

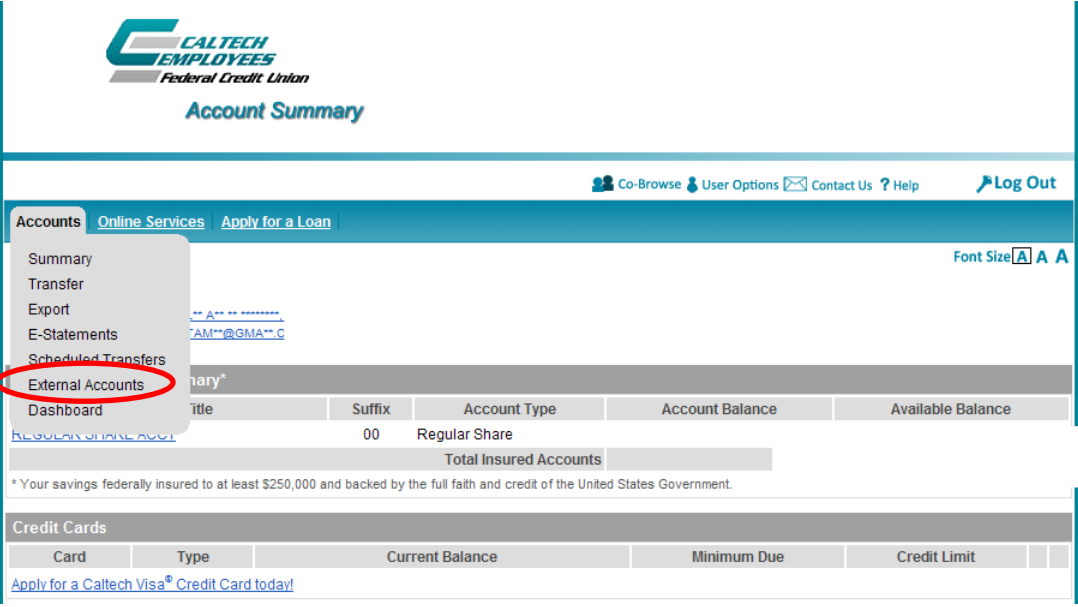

3. Under the "Add a New Account" section, select **New Account** from the Account Type dropdown menu. The screen will expand.

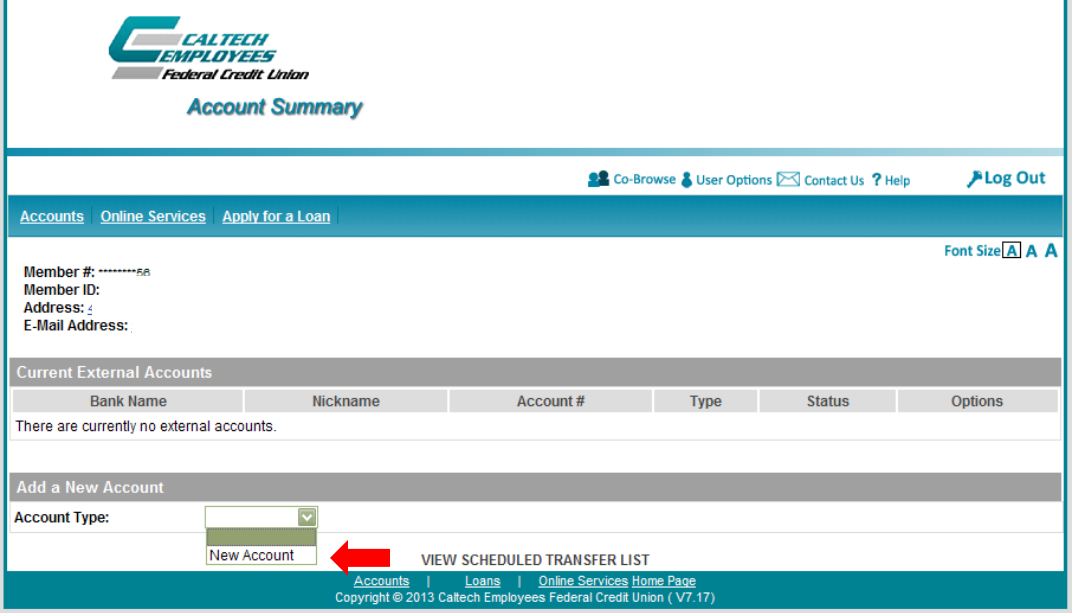

- 4. Click the box next to "Check this box if this is a cross-account at the same institution.
- 5. Enter the account information into all fields that apply.
- 6. In the Ownership area, you need to specify if you are the Owner, Joint Owner or Not Owner for the account you are adding.
- 7. Click the **Add Account** button.

\*Please note, when selecting an account Nickname we recommend you specify beyond simply "checking" or "savings" as this may cause you confusion if you add additional accounts (example: Sallys Acct).

8. Read the instructions and verify the information on the next screen.

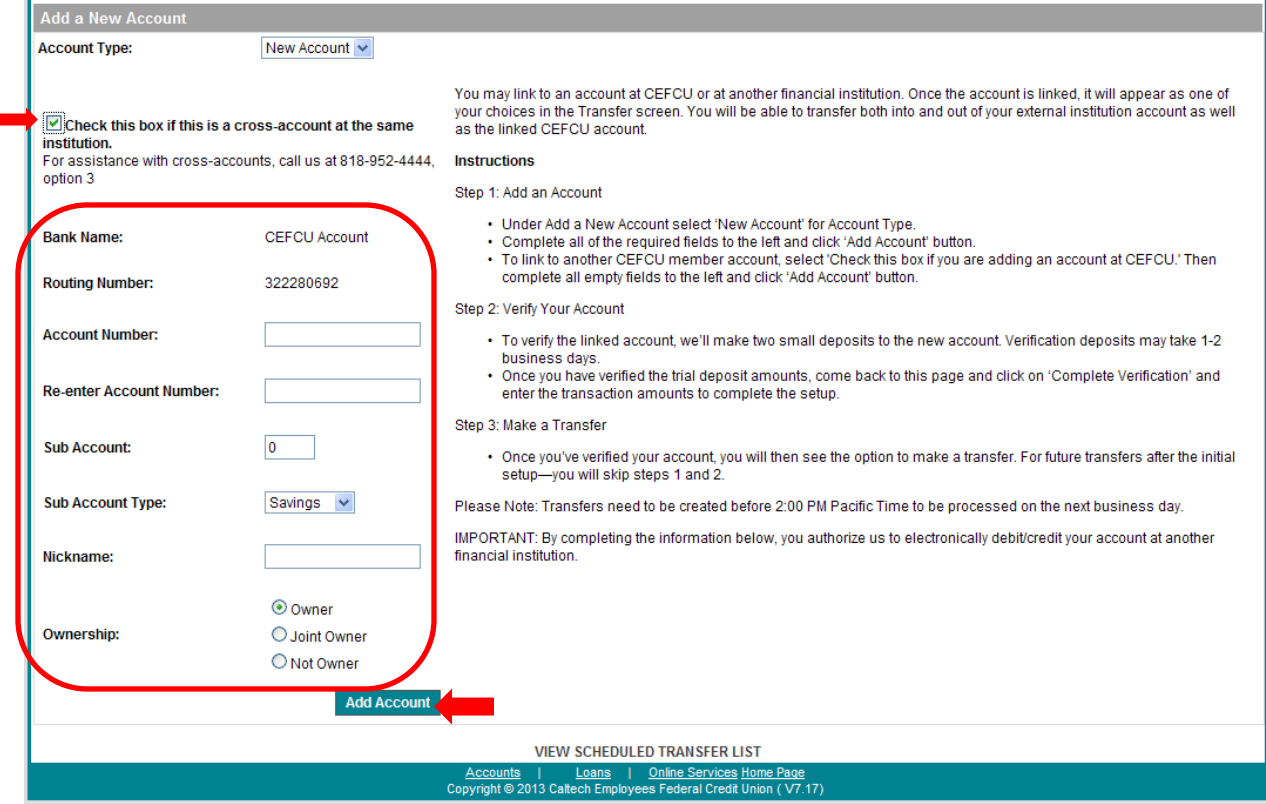

## 9. Click the **Confirm**.

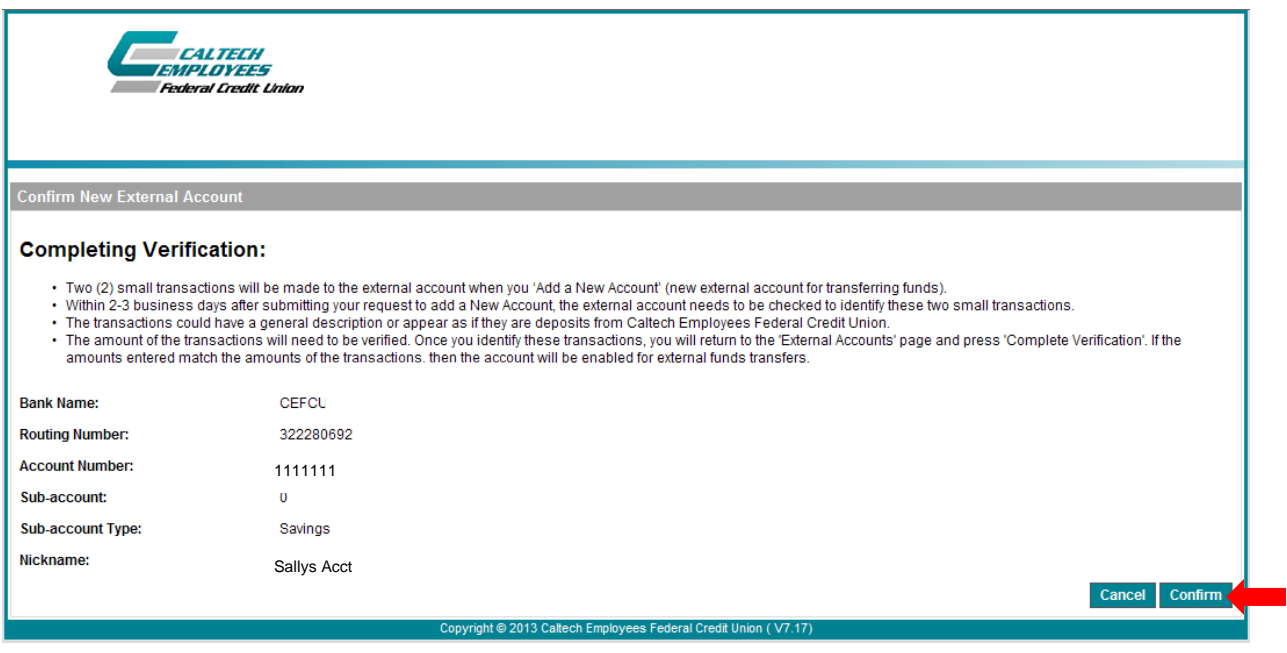

- 10. Two small deposits will be made to the other person's CEFCU account within 1 to 2 business days. You will need to contact the other person and ask them to log into their CEFCU account and let you know what the amounts are of the two small deposits.
- 11. Once you have the amounts of the two small deposits, you will need to log back into eBranch.
- 12. Select **External Accounts** under the **Accounts** menu.

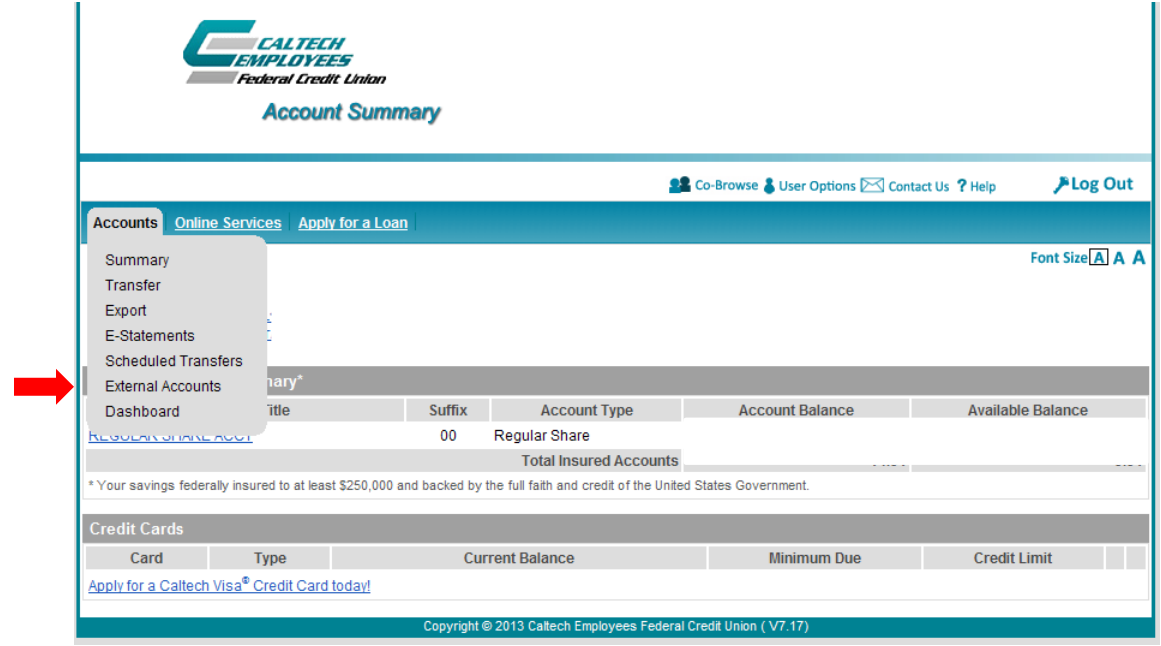

## 13. Click on Complete Verification.

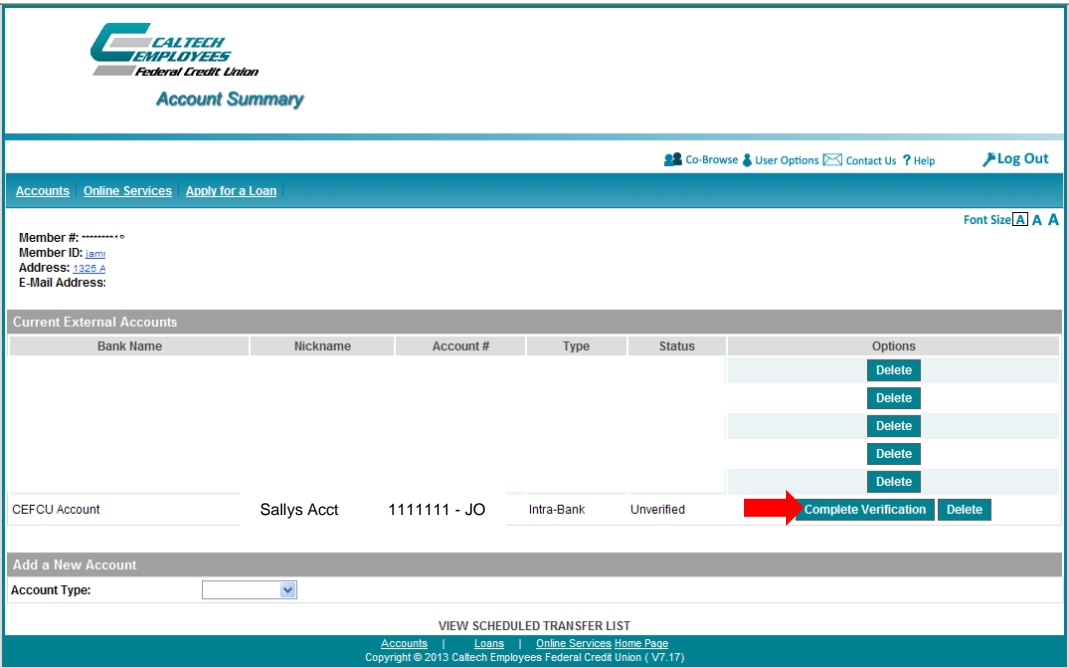

- 14. Enter in the amounts of the two deposits from the other account.
- 15. Click **Verify Account**.

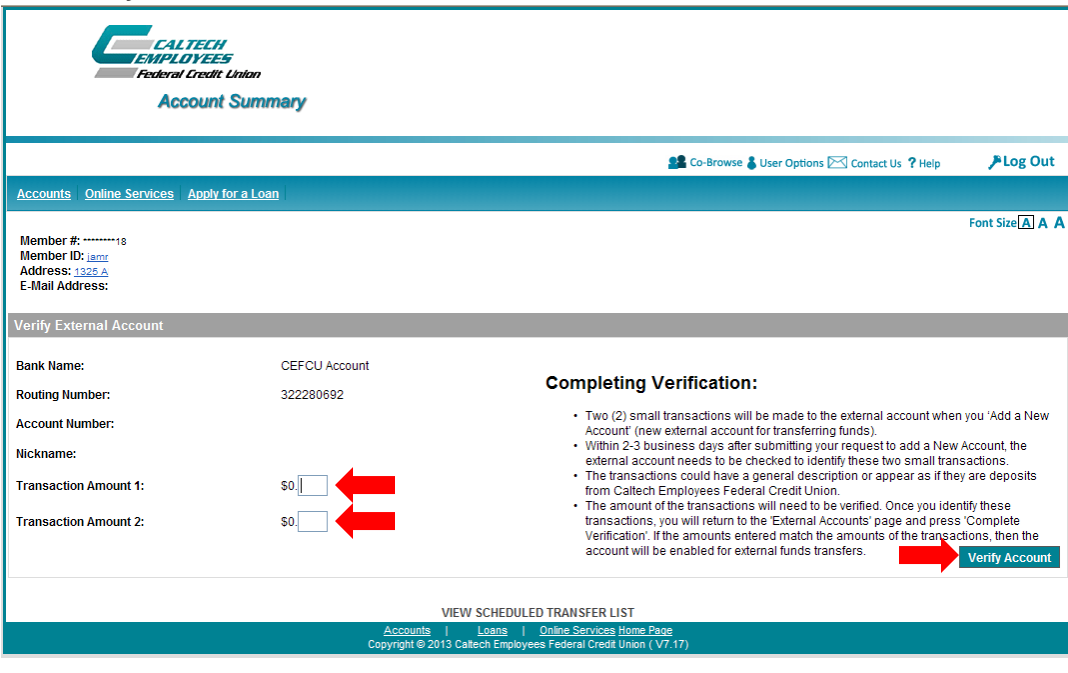

- 16. The screen will update showing the account status as "Verified".
- 17. You are now able to transfer funds between these accounts.

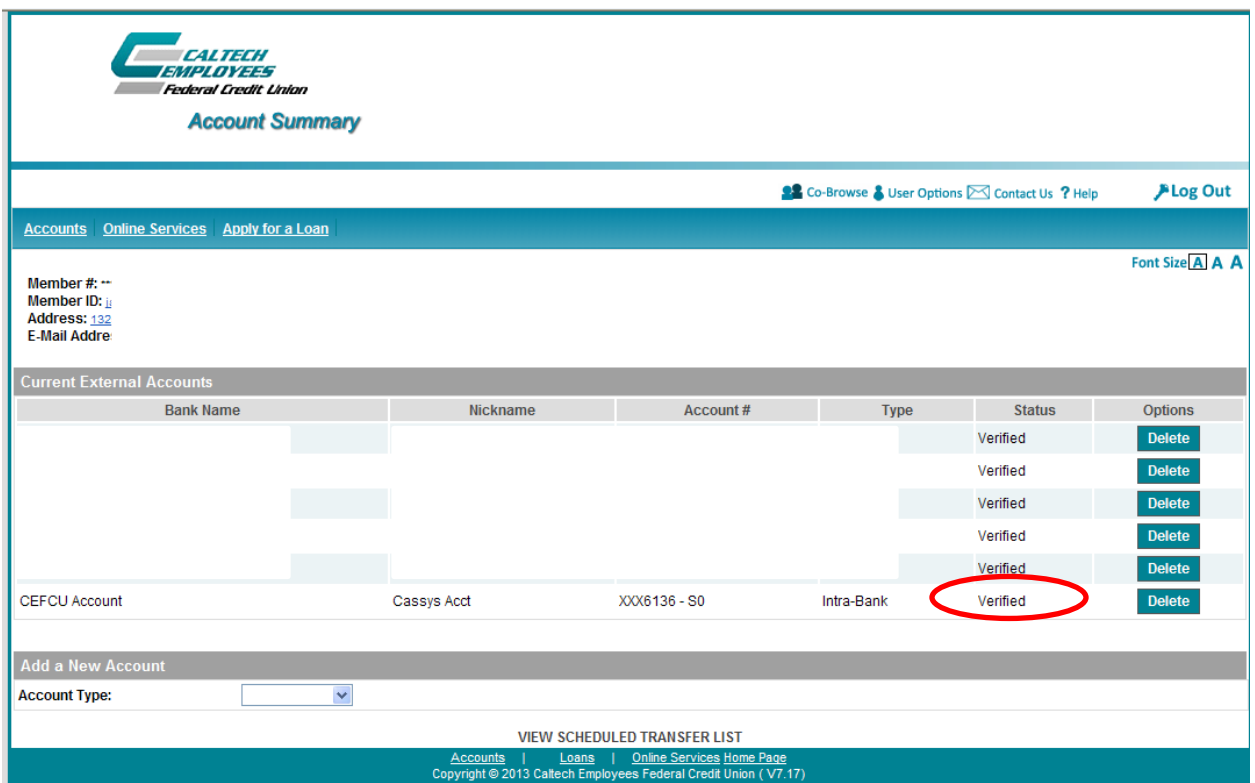

## 18. To make a transfer, select "Transfer" from the "Accounts" sub-menu.

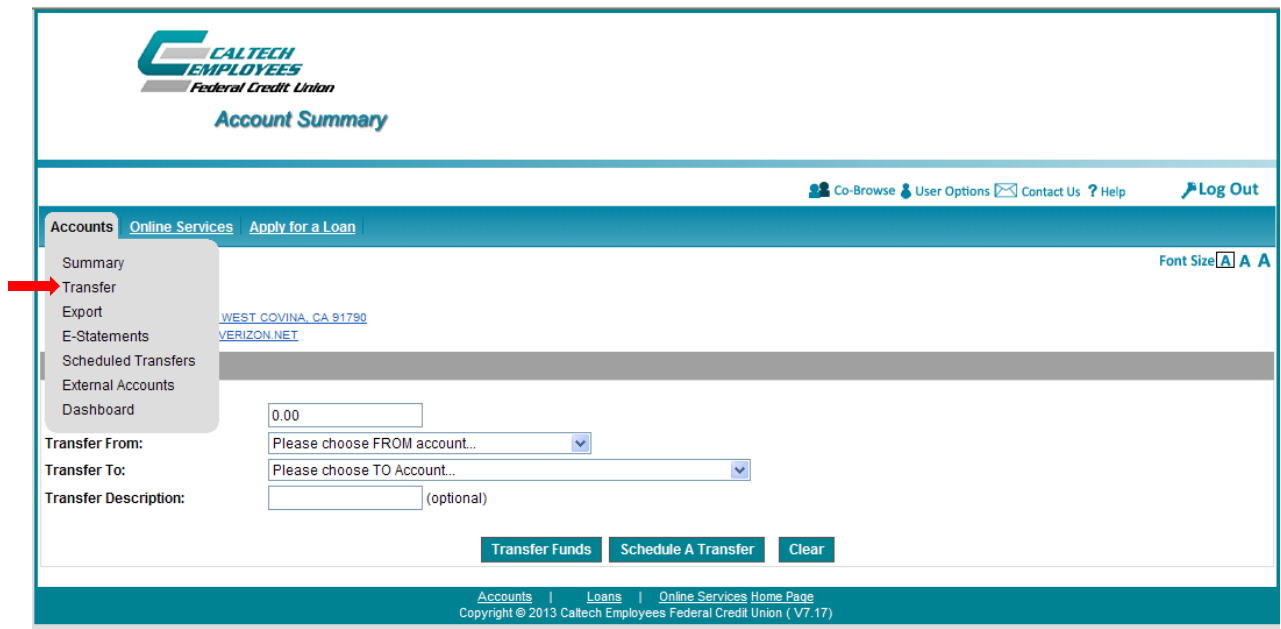